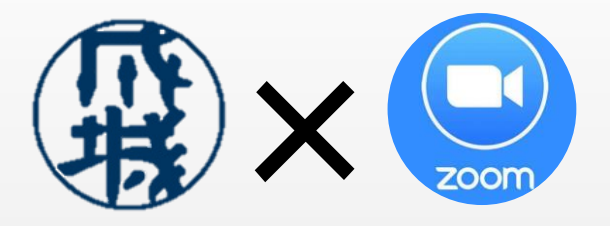

# 成城幼稚園 zoom導入マニュアル

#### **Contents**

#### 1. スマートフォンやタブレット端末で入室する場合 (iOSを例に)

2. パソコンで入室する場合 (Windowsを例に)

3. 入室したらしていただく事 ついのという

1.スマートフォンやタブレット端末

•iOSを例に

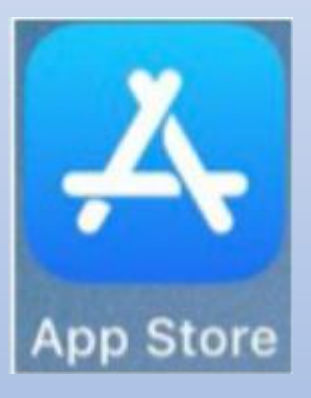

#### <sup>①</sup> App Storeで「zoom」を検索します。 ②「入手」でインストールします。

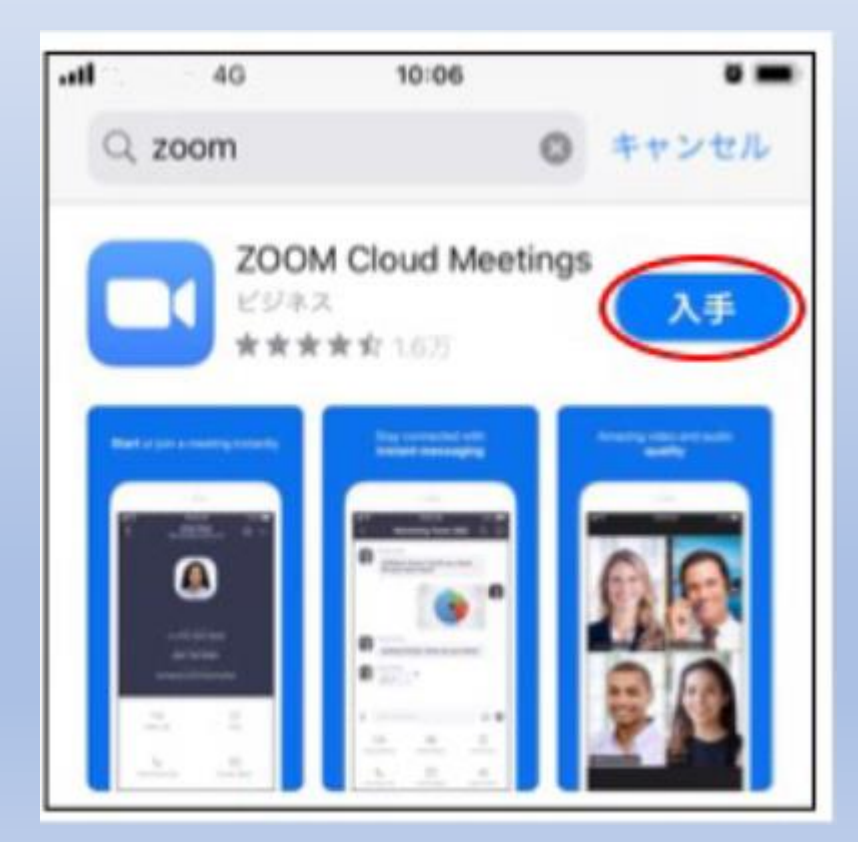

1.スマートフォンやタブレット端末

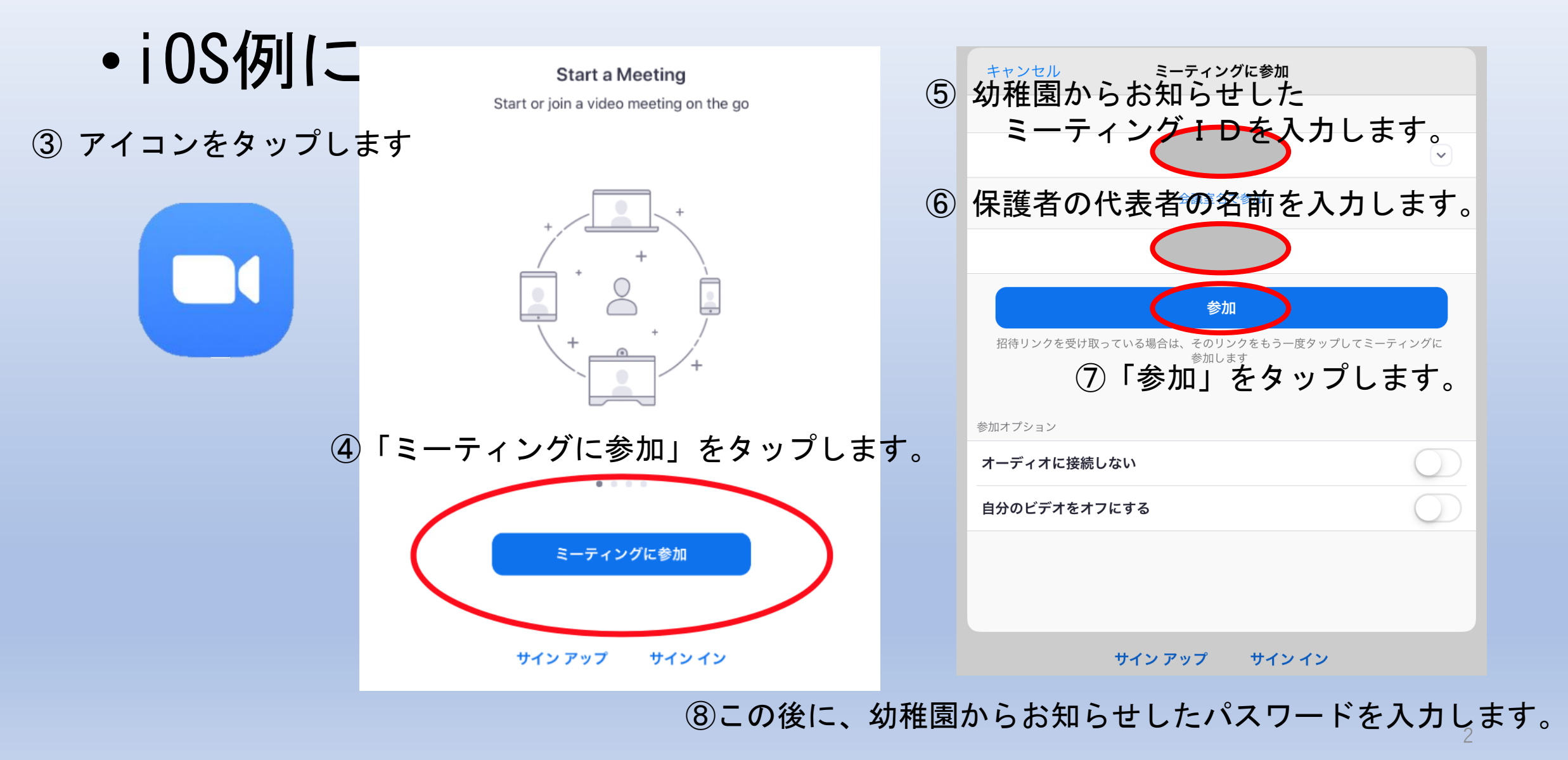

1.スマートフォンやタブレット端末

•iOS例に

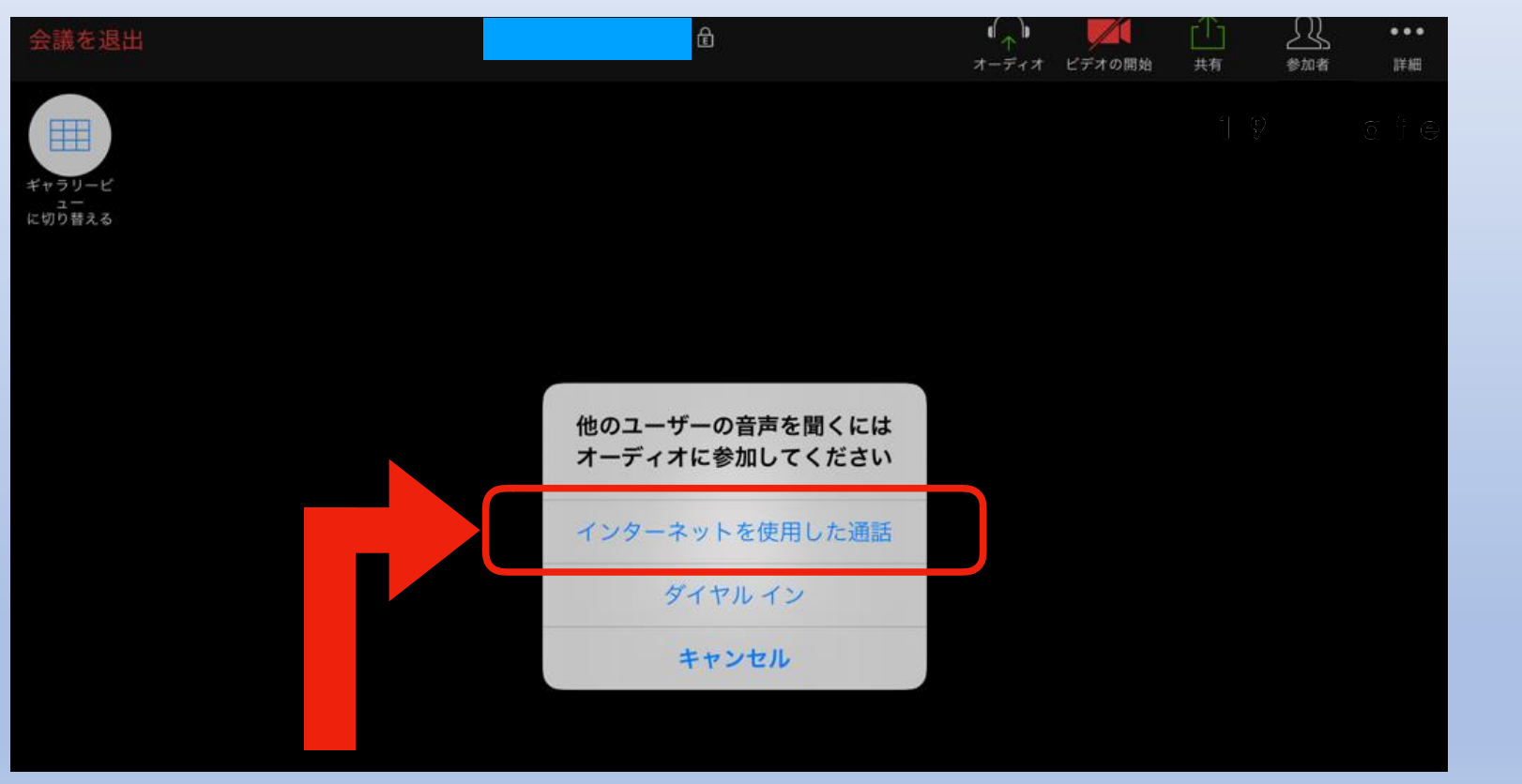

⑨「インターネットを使用した通話」をタップしてください。

# 2.パソコン

## •Windowsを例に

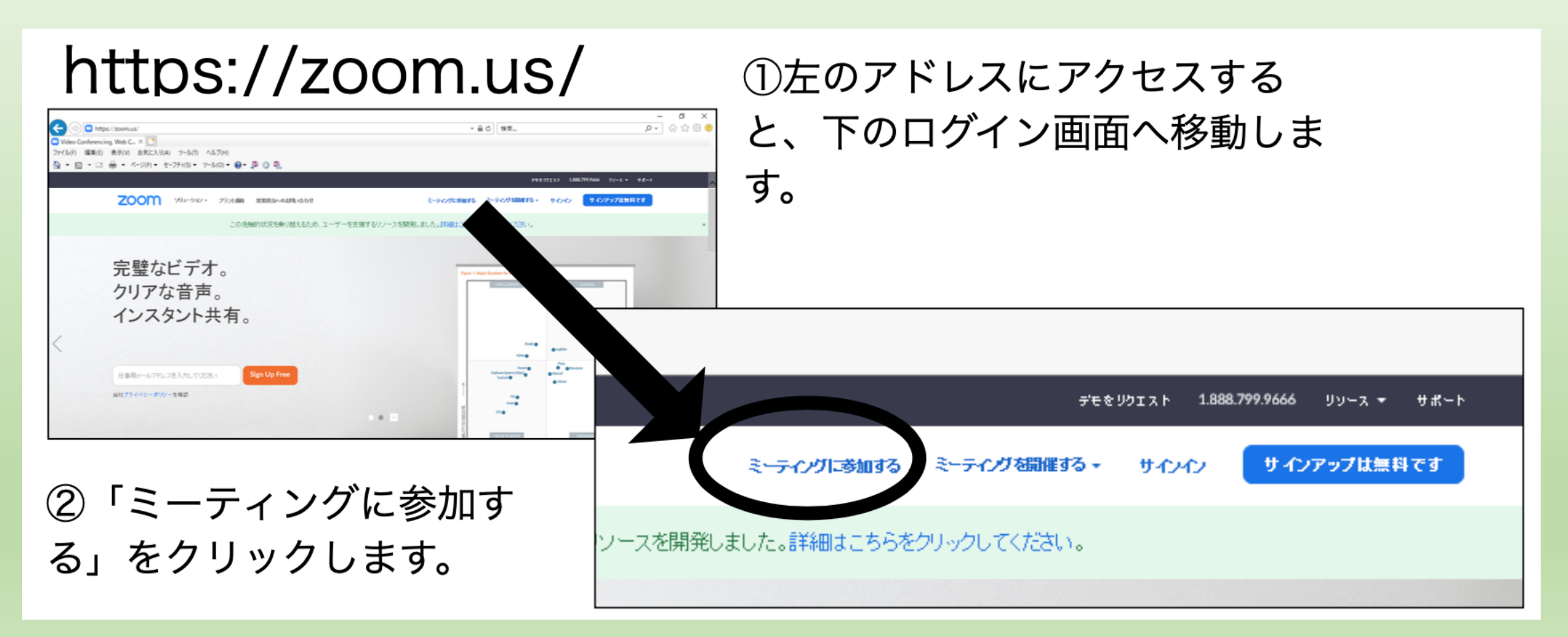

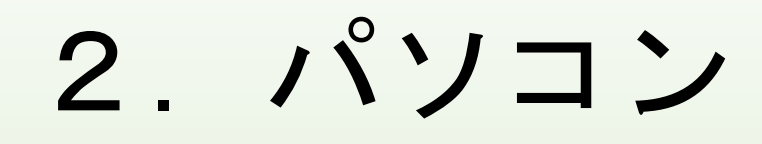

### •Windowsを例に

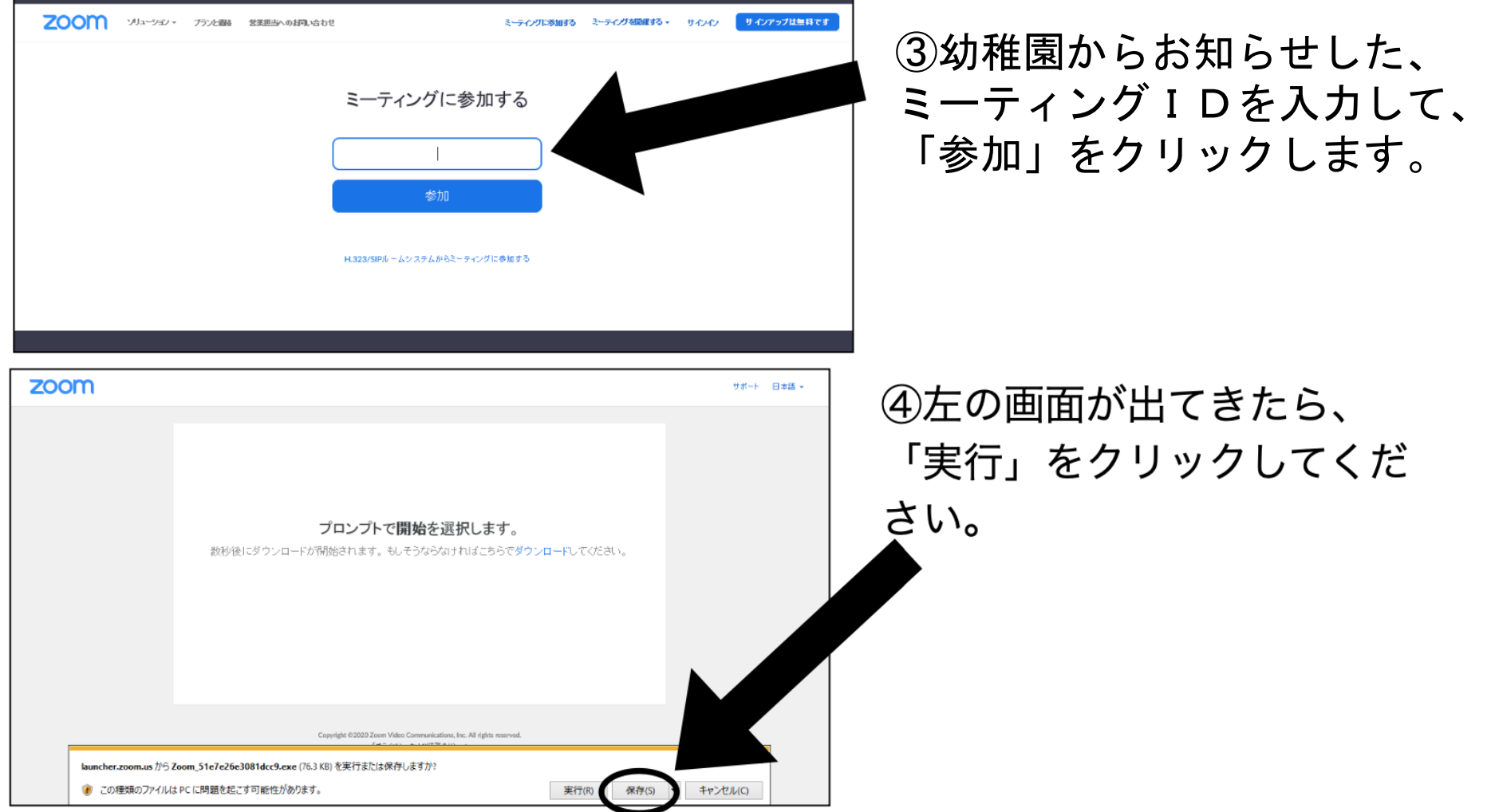

# 2.パソコン

## •Windowsを例に

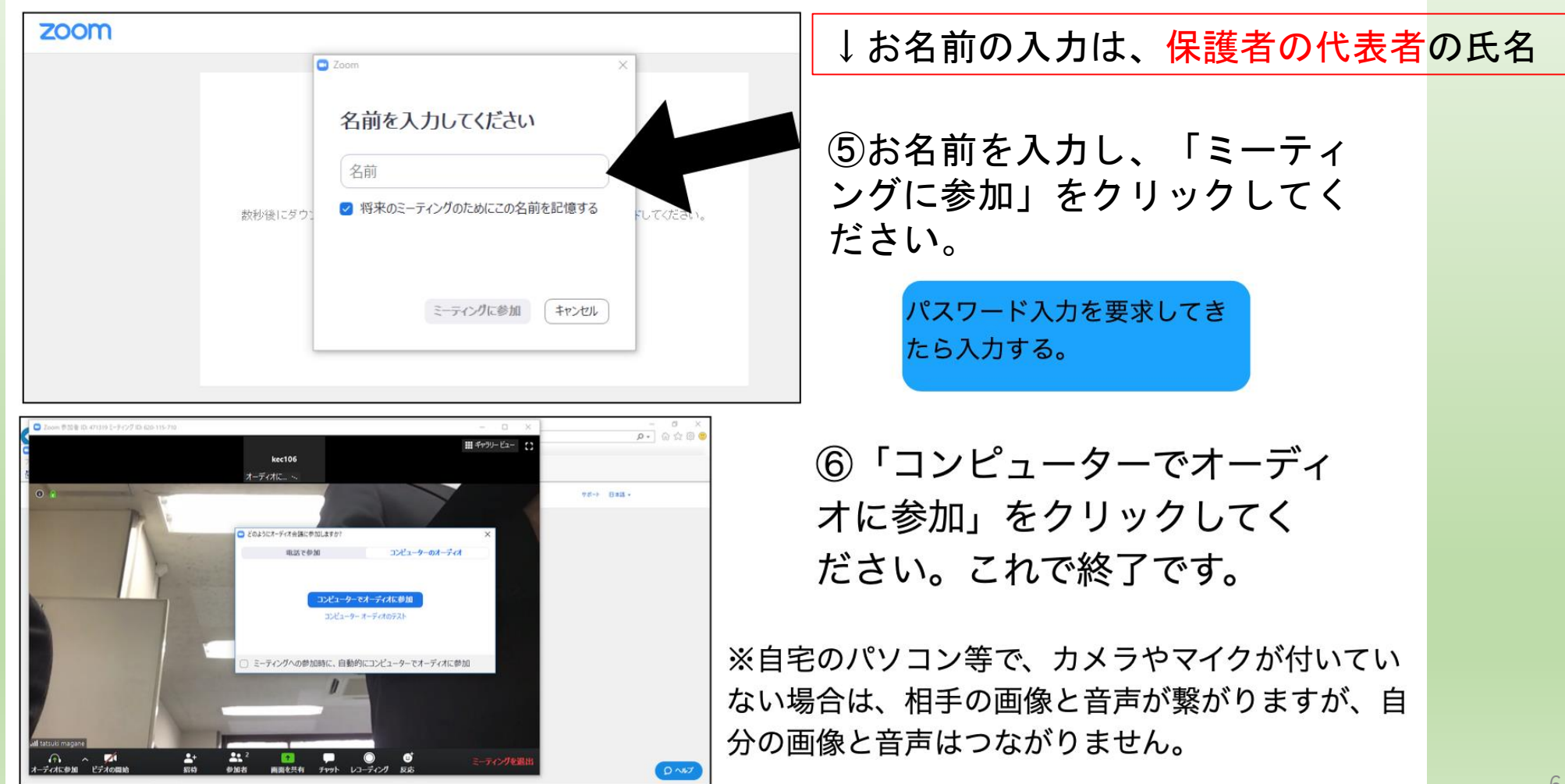

### 3.入室したらしていただく事 •カメラとマイクのON, OFF こ の状態だと 、 マイク がON で

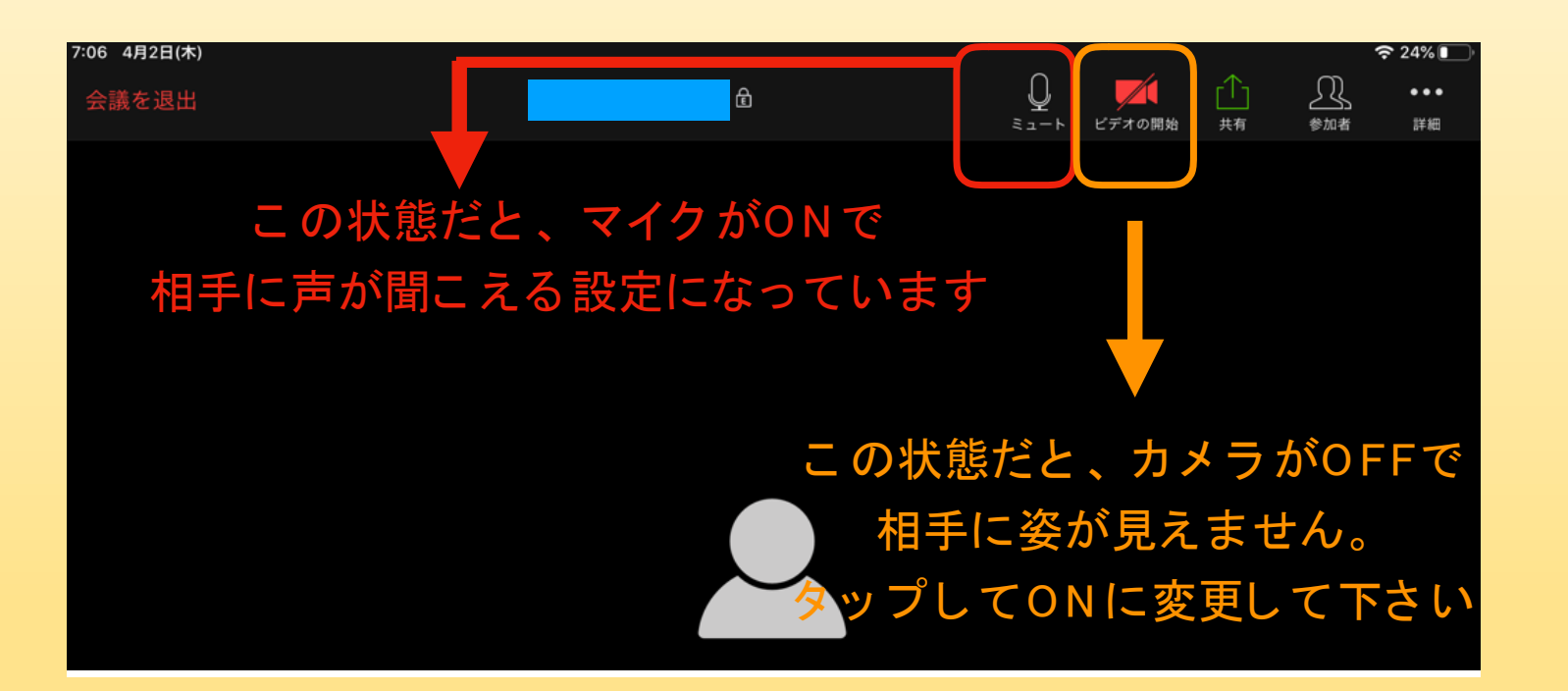

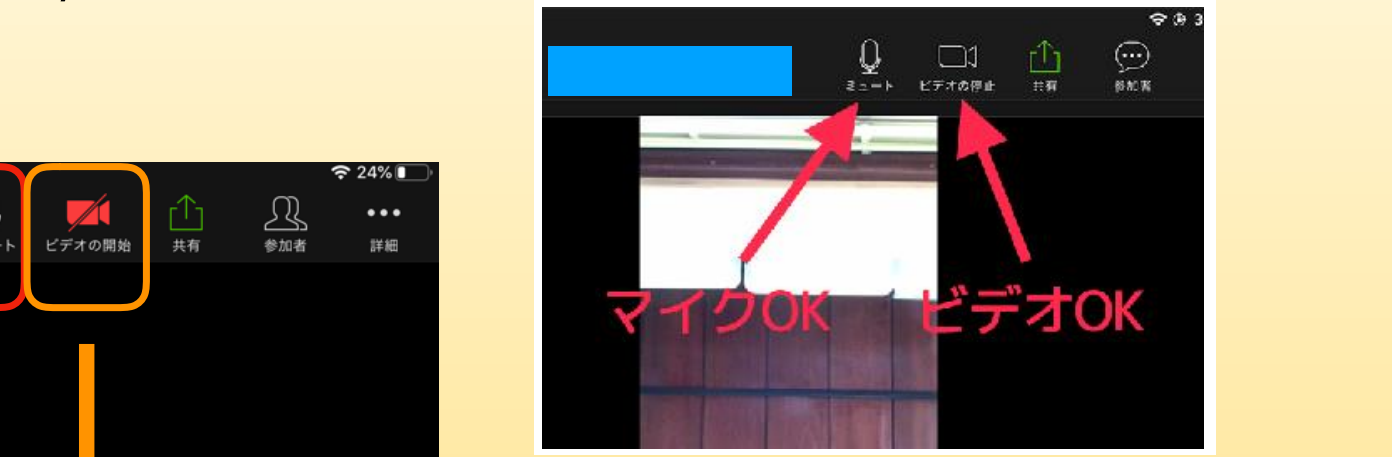

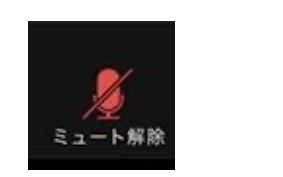

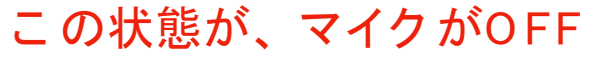